# Инструкция по онлайнспонсированию на сайте www.amway.ua

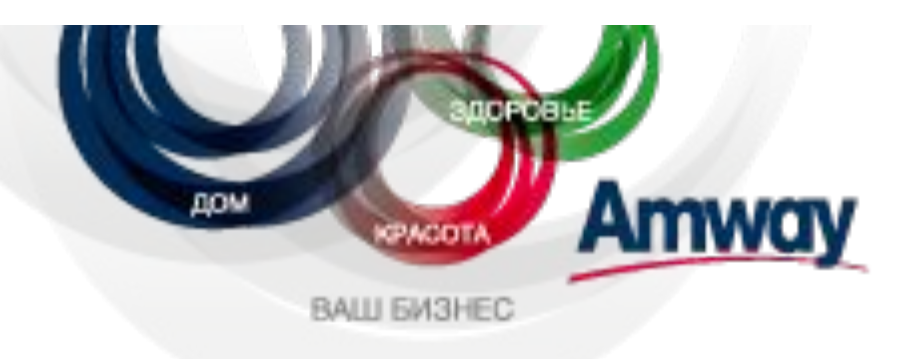

### 1. Вам необходимо зайти на страницу www.amway.ua под своим логином и паролем, далее выбрать меню «Бизнес-центр - Мой офис - Спонсирование онлайн»

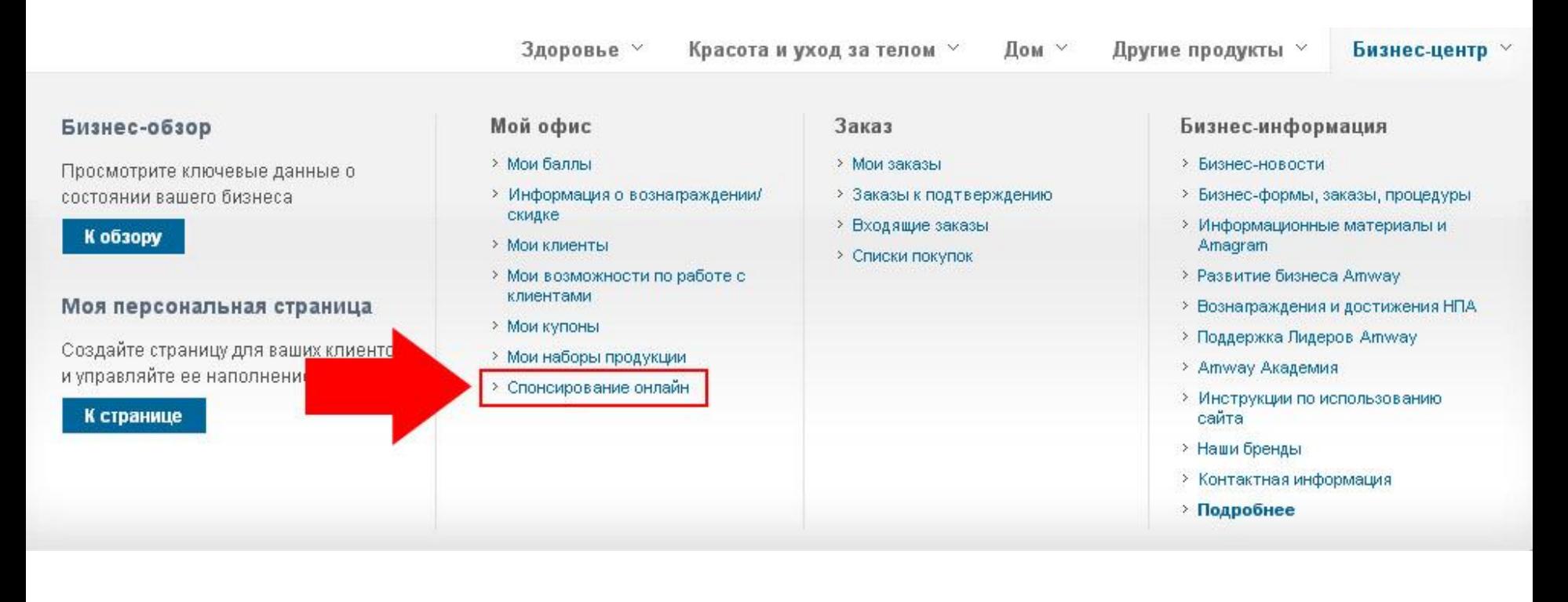

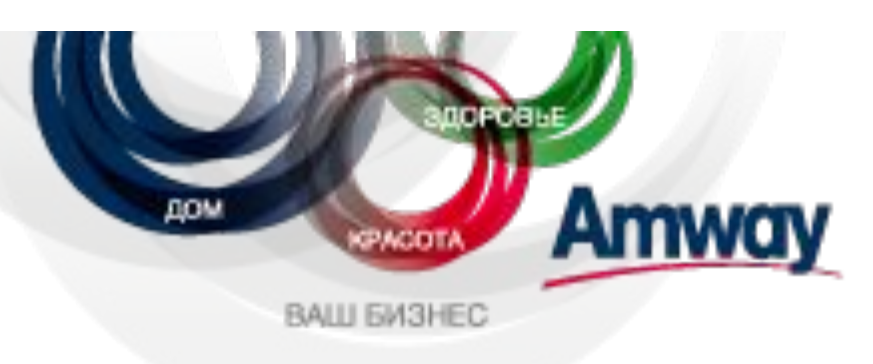

## 2. Вы будете перенаправлены в раздел «Спонсирование онлайн», где вам необходимо выбрать кнопку «Пригласить в бизнес нового НПА»

Вы готовы спонсировать нового НПА?

- 1. Уточните имя и электронный адрес нового заявителя
- 2. Нажмите на расположенную ниже кнопку «Пригласить в бизнес» и заполните форму приглашения
- 3. Пришлите приглашение новому заявителю
- 4. Подождите, пока новый заявитель заполнит и отправит форму регистрации
- 5. Если запрос принят, вы успешно справились со своей задачей! Новый заявитель получил статус НПА.

Мы пришлем вам электронное сообщение с подтверждением регистрации. Также вы можете отслеживать ход регистрации на странице «Запросы на онлайн-регистрацию».

Все приглашения

Пригласить в бизнес нового НПА

### Вы готовы зарегистрировать нового НПА?

Спонсирование нового НПА - пошаговая инструкция по регистрации в режиме онлайн

1. Войдите на сайт компании Amway, воспользовавшись своим спонсорским логином, нажмите на ссылку внизу и заполните вместе со своим потенциальным НПА электронную форму регистрации.

2. После заполнения и отправки формы регистрации новый НПА должен указать соответствующие платежные данные относительно заказа

3. Если вы хотите выступать прямым спонсором новичка, перейдите к шагу 5. Если вы хотите указать прямым спонсором другого НПА/ПУ, вам необходимо нажать кнопку «Указать другого НПА/ПУ»

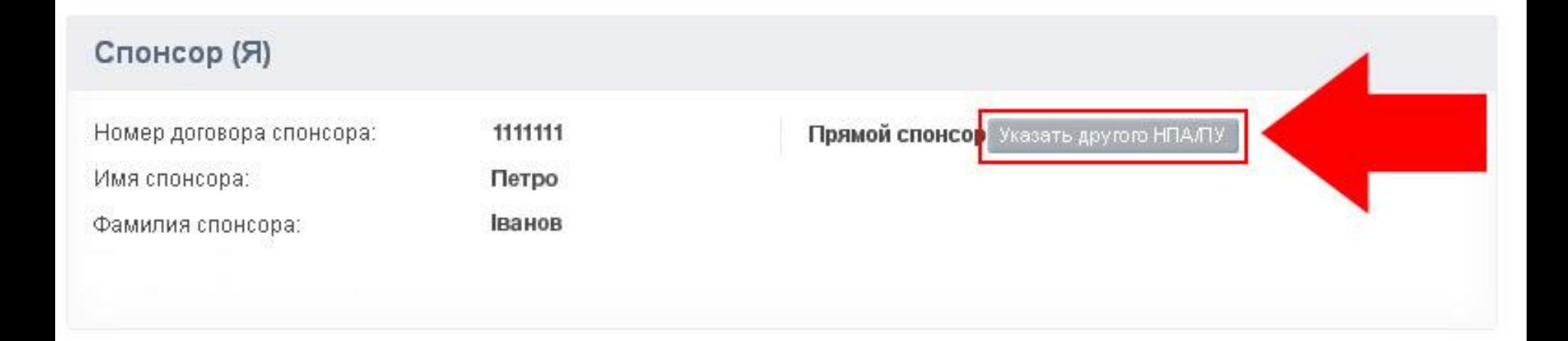

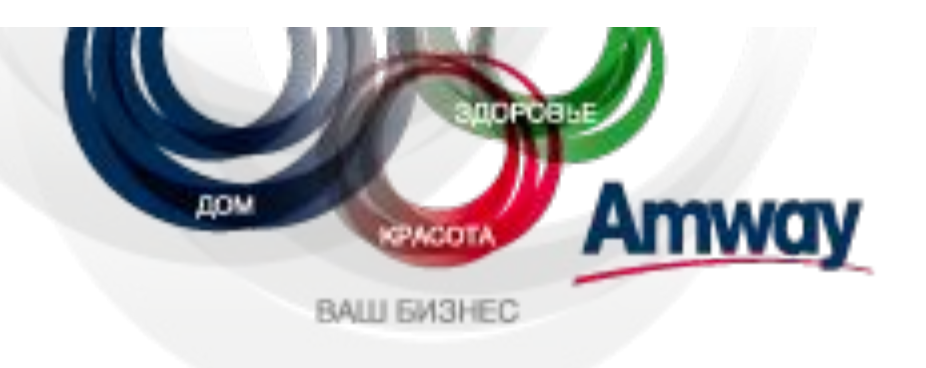

# 4. Вам будет предложено выбрать НПА/ПУ, которого вы хотите указать прямым спонсором новичка. Внесите все необходимые данные и нажмите «ОК»

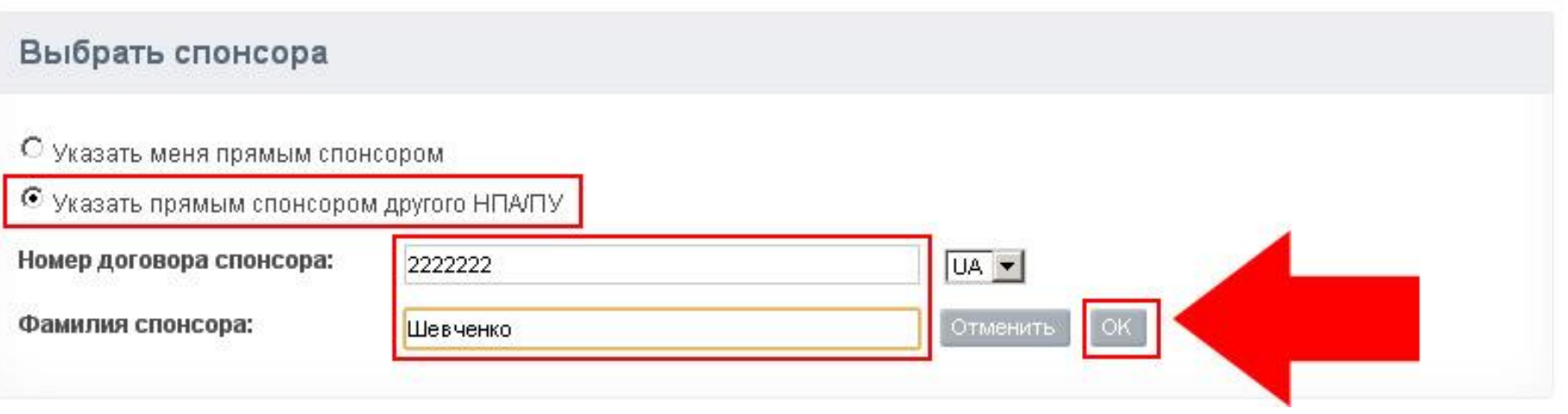

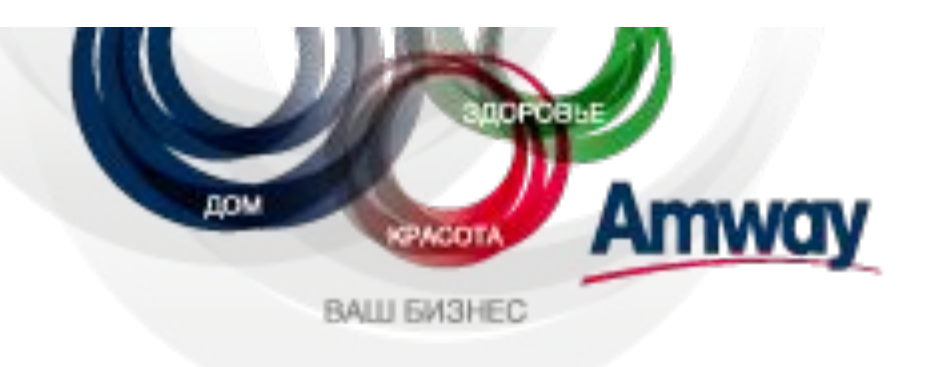

### 5. Внесите данные новичка на украинском языке, так, как его имя и фамилия указаны в паспорте гражданина Украины.

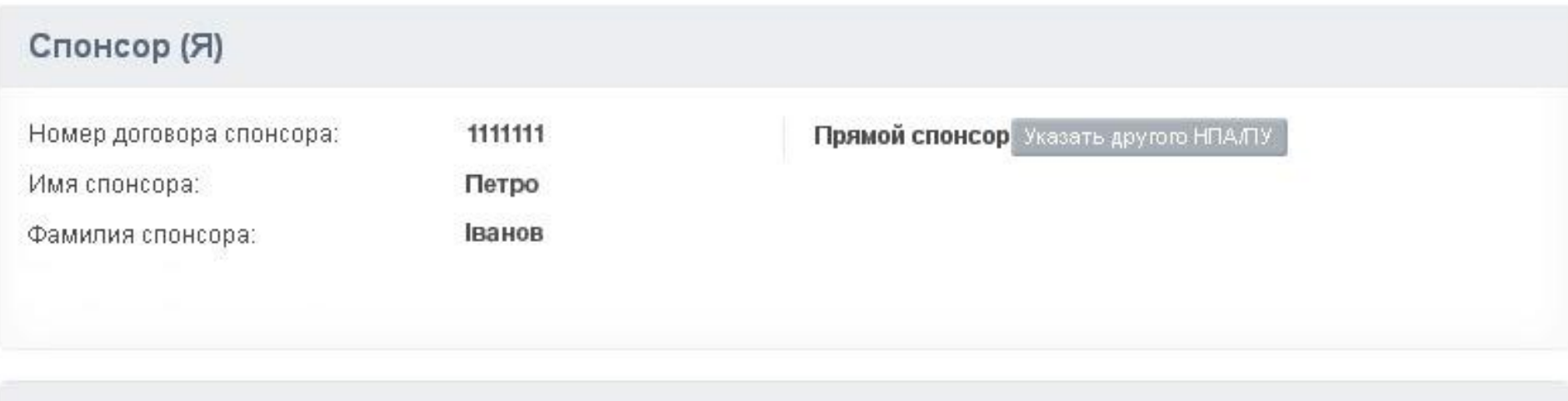

### Новый заявитель

Отменить

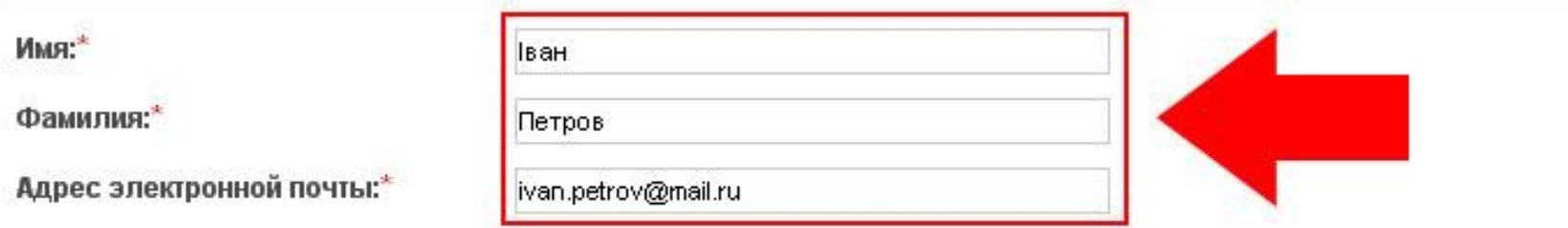

Увага: будь ласка, перевірте вірність вводу адреси електронної пошти. Персоналізоване посилання для онлайн реєстрації буде надіслано на цю адресу, за допомогою цього посилання новий НПА зможе завершити процес онлайн реєстрації.

Отправить приглашение

**DAVILLE DIVI-OFTEN** 

### 6. Нажмите на кнопку «Отправить приглашение» и на указанный вами адрес электронной почты новичку будет выслано автоматическое приглашение.

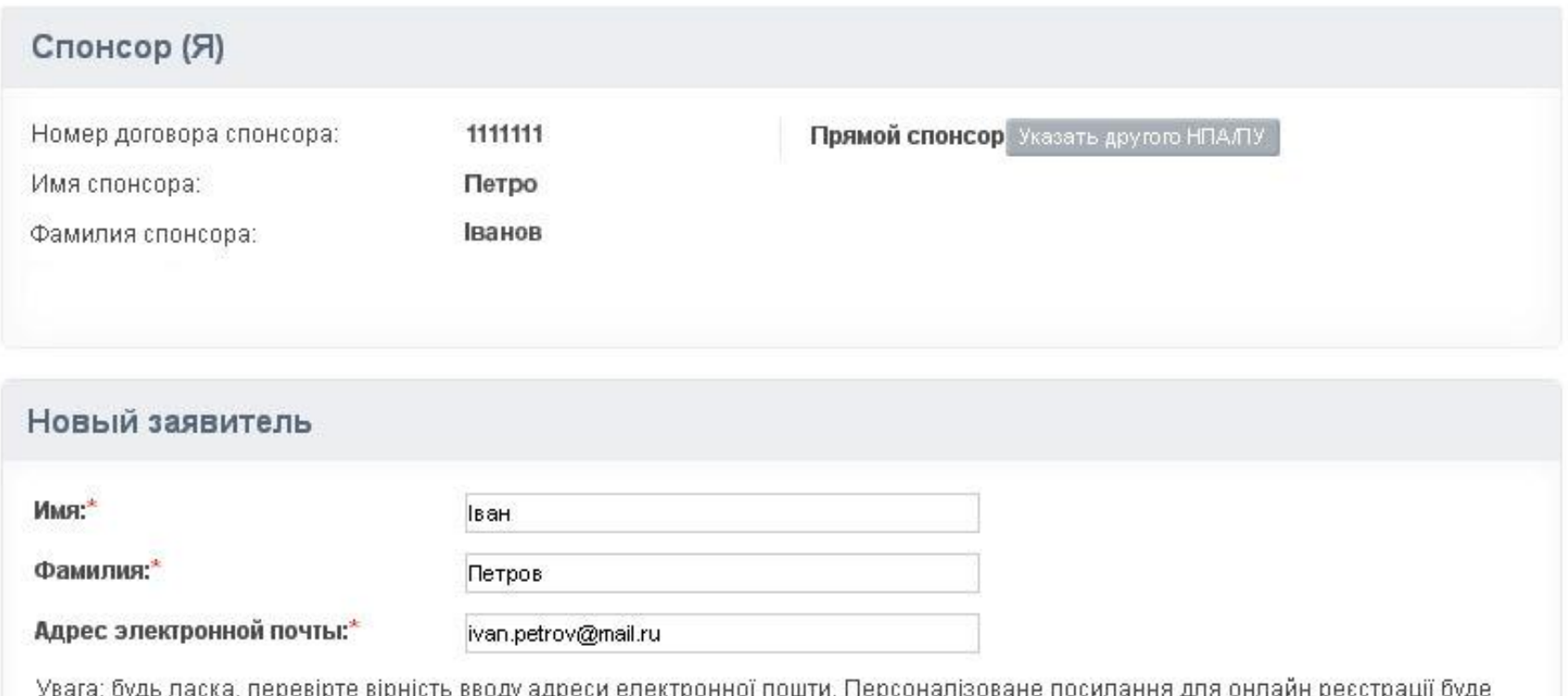

надіслано на цю адресу, за допомогою цього посилання новий НПА зможе завершити процес онлайн ресстрації.

Отменить

Отправить приглашение

RAILI FJASHEC

### 7. Теперь дело за новичком! Как только он завершит процесс регистрации, вы получите письмо с подтверждением по электронной почте.

Шановний/-а ІВАН ПЕТРОВ

Вітаємо! Онлайн-реєстрацію нового НПА/ПУ у вашій бізнес-групі було прийнято. Будь ласка, пересвідчіться, що цей НПА/ПУ надішле власноруч підписаний Договір, необхідний для завершення цього процесу.

Докладнішу інформацію, будь ласка, дивіться нижче:

Реєстраційний номер НПА: 2500250

Звертаємо вашу увагу на те, що на сайті у розділі "Бізнес-центр Друковані матеріали" у електронному вигляді доступні компоненти Першого стартового набору, вивчення яких є обовязковим першим етапом для розвитку бізнесу нового НПА/ПУ у вашій бізнес-групі.

Будь ласка, не забудьте пояснити новому HПА/ПУ у вашій бізнес-групі основи Плану Атмау з продажу і маркетингу і відповісти на будь-які запитання, які можуть у нього виникнути. Допоможіть йому здійснити перші дзвінки та підтримуйте регулярний контакт із ним, аби заохотити його розбудувати власний бізнес, а також навчайте його, як досягти успіху у цьому бізнесі. Мірою розбудови вами свого бізнесу шляхом продажу продукції вроздріб\* своїм клієнтам та залучення до своєї бізнес-групи нових НПА та їх навчання, ви і ваша бізнес-група матимете можливість збільшити свої доходи\*.

3 повагою, ТОВ "Емвей Україна"

За необхідності, Ви можете зв'язатися з нами, скориставшись одним 1з найбільш зручних для Вас варіантів:

Eлектронною поштою: infoua@amway.com За телефоном: (380 44) 495 1300  $(380 44) 495 1344$ за факсом: Звичайною поштою: вул. Боженка, 87, 03150, Київ, Україна

БУДЬ ЛАСКА, ВІЗЬМІТЬ ДО УВАГИ: Ця інформація надається згідно з Політикою конфіденційності, на яку ви дали свою згоду, коли почали користуватись сайтом Amway. Однак Amway не несе відповідальності за будь-які втрати або шкоду, спричинені розкриттям цієї інформації через недостатню захищеність скриньки електронної пошти, адресу якої ви надали з метою одержувати від нас повідомлення.

ВАЖЛИВО: Пам ятайте, що ваше користування ресурсом www.amway.ua регулюється Правилами користування веб-сайту Атмау, а також Умовами і правилами реєстрації НПА, на які ви дали свою згоду під \* Здійснювати продаж продукції уроздріб та отримувати доходи від uac peccrpanii.

компанії "Емвей Україна" мають право лише НПА-платники податків.

# 8. Если в течение 14 суток в компанию «Эмвей Украина» не придёт подписанный собственноручно новичком Договор вместе с копией его паспорта (1-ой страницы), ему и вам будет выслано одинаковое письмо через электронную почту:

Шановний/-а IBAH ПЕТРОВ

Дякуємо, що зареєстрували свій бізнес Amway.

На сьогодні ми так і не одержали підписаної вами онлайн-форми Договору. Без такої форми компанія не має права дозволити вам продовжувати співпрацю. Якщо така форма разом із копією паспорту не буде одержана Amway протягом 30 днів від дати вашої реєстрації на нашому сайті, вашу ресстрацію буде анульовано. Якщо у вас виникли труднощі, будь ласка, зв яжіться з нами і при цьому тримайте під рукою свій реєстраційний номер НПА, аби ми могли вас ідентифікувати.

Ваш реєстраційний номер НПА: 2500250

3 повагою, ТОВ "Емвей Україна"

За необхідності, Ви можете зв'язатися з нами, скориставшись одним 13 найбільш зручних для Вас варіантів:

Електронною поштою: infoua@amway.com За телефоном: (380 44) 495 1300<br>За факсом: (380 44) 495 1344 Звичайною поштою: вул. Боженка, 87, 03150, Київ, Україна

БУДЬ ЛАСКА, ВІЗЬМІТЬ ДО УВАГИ: Ця інформація надається згідно з Політикою конфіденційності, на яку ви дали свою згоду, коли почали користуватись сайтом Amway. Однак Amway не несе відповідальності за будь-які втрати або шкоду, спричинені розкриттям цієї інформації через недостатню захищеність скриньки електронної пошти, адресу якої ви надали з метою одержувати від нас повідомлення.

ВАЖЛИВО: Пам ятайте, що ваше користування ресурсом www.amway.ua регулюється Правилами користування веб-сайту Amway, а також Умовами і правилами реєстрації НПА, на які ви дали свою згоду під uac peccrpanii.

9. Вы также можете отслеживать все приглашения в бизнес и все самостоятельные регистрации, которые начинали новички, выбирая вас в качестве прямого спонсора. Это можно увидеть странице «Спонсирование» нажав «Bce **КНОПКУ** на на приглашения».

Вы готовы спонсировать нового НПА?

- 1. Уточните имя и электронный адрес нового заявителя
- 2. Нажмите на расположенную ниже кнопку «Пригласить в бизнес» и заполните форму приглашения
- 3. Пришлите приглашение новому заявителю
- 4. Подождите, пока новый заявитель заполнит и отправит форму регистрации
- 5. Если запрос принят, вы успешно справились со своей задачей! Новый заявитель получил статус НПА.

Мы пришлем вам электронное сообщение с подтверждением регистрации. Также вы можете отслеживать ход регистрации на странице «Запросы на онлайн-регистрацию».

Все приглашения

**НЕС НОВОГО НПА** 

#### Вы готовы зарегистрировать нового НПА?

Спонсирование нового НПА - пошаговая инструкция по регистрации в режиме онлайн

1. Войдите на сайт компании Amway, воспользовавшись своим спонсорским логином, нажмите на ссылку внизу и заполните вместе со своим потенциальным НПА электронную форму регистрации.

2. После заполнения и отправки формы регистрации новый НПА должен указать соответствующие платежные данные относительно заказа

10. Каждое отправленное приглашение или самостоятельная регистрация получает временный номер, который состоит из 5 цифр. С помощью этого номера вы можете найти в списке нужное приглашение или самостоятельную регистрацию и узнать, на каком этапе находится новичок. Для этого вы можете ввести номер в поле «Номер приглашения»,и далее нажав кнопку «Отфильтровать».

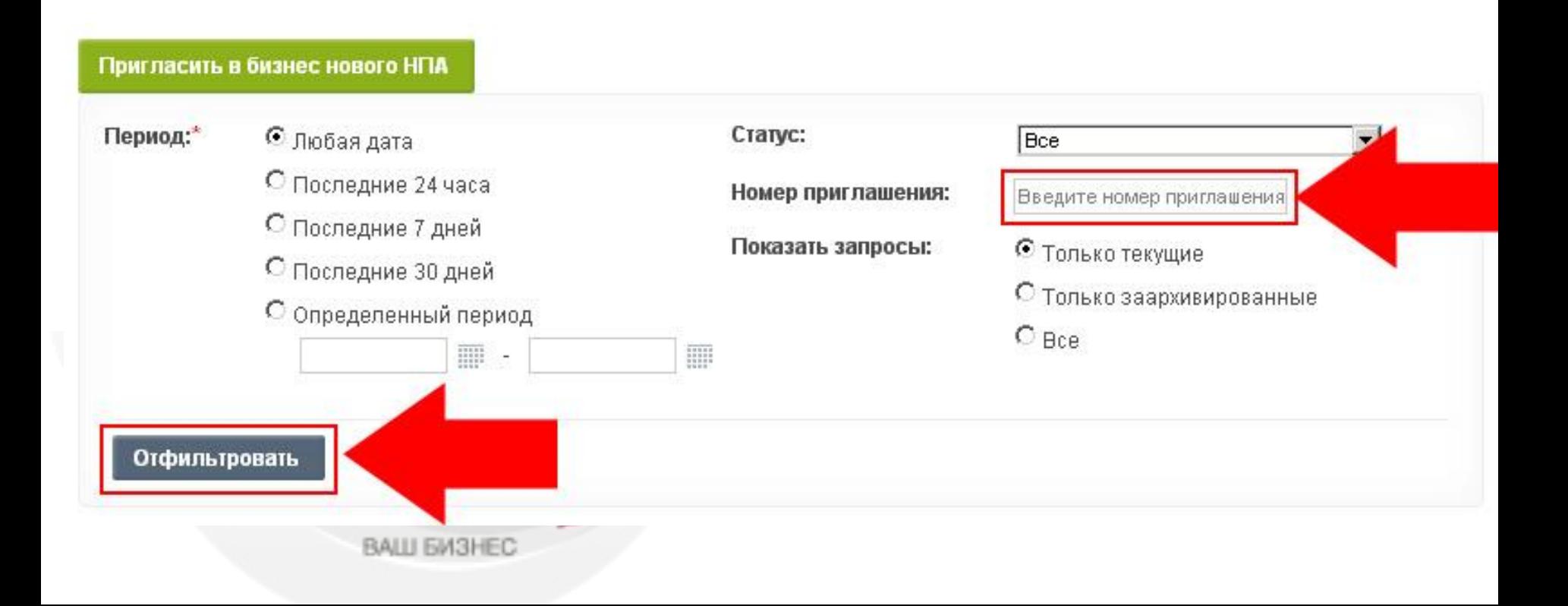

11. Нажав на номер приглашения, вы увидите все детали запроса. 12. Если новичок не получил приглашение или вы хотите напомнить ему о регистрации, у вас есть возможность отправить приглашение повторно непосредственно в данном экране. Нет необходимости вносить дополнительные данные, нужно только воспользоваться кнопкой «Отправить приглашение повторно».

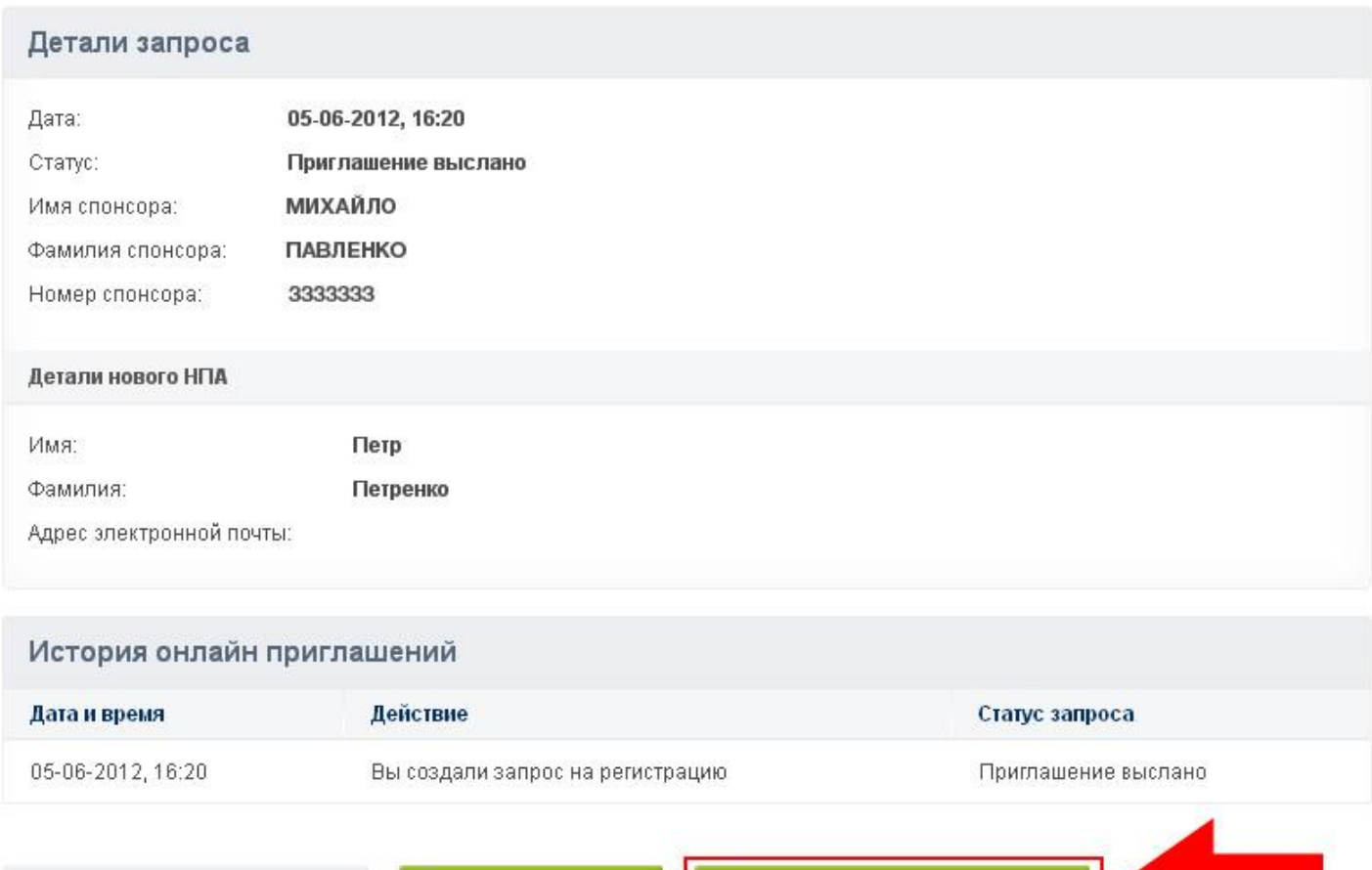

Назад к списку приглашений

Отправить приглашение повторно

13. Если новичок начал самостоятельную регистрацию, но не завершил процесс, или в процессе возникли ошибки, у вас есть возможность отправить ему ссылку на его уже заполненную форму, где ему будет необходимо только исправить ошибки или внести необходимую информацию. Новичку нет необходимости заполнять всю форму заново! Для того, чтобы отправить ссылку, вам необходимо воспользоваться кнопкой «Отправить ссылку»

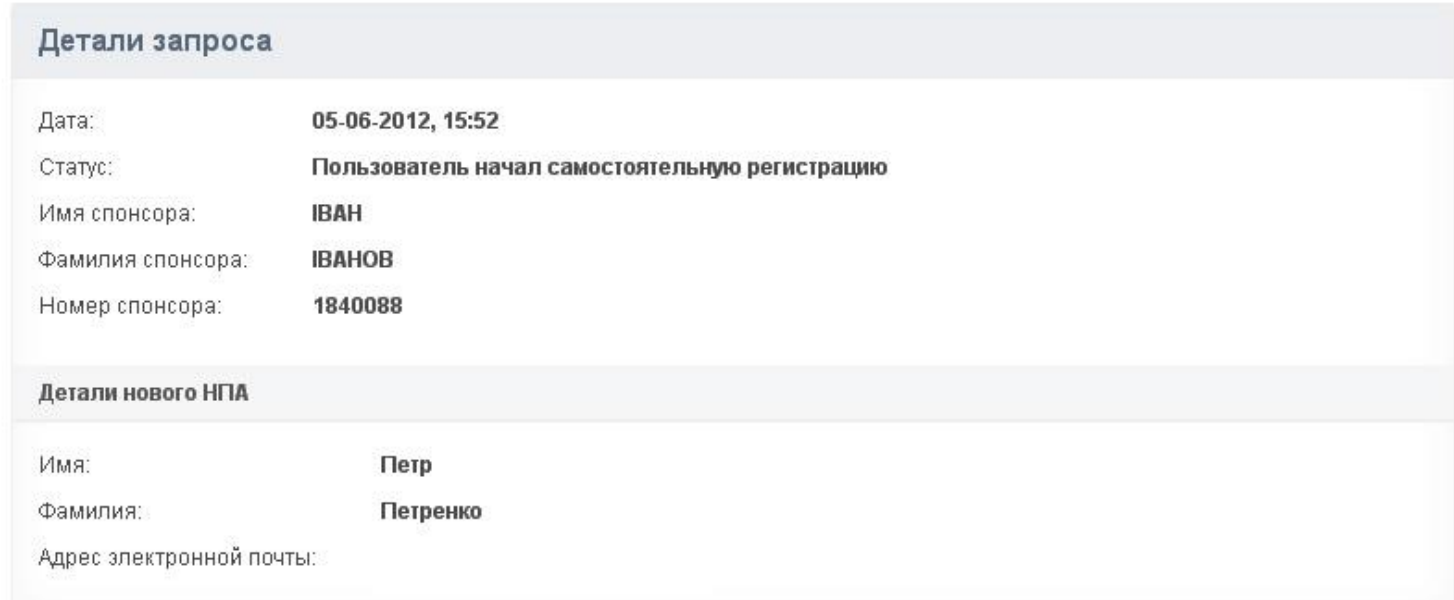

#### История онлайн приглашений

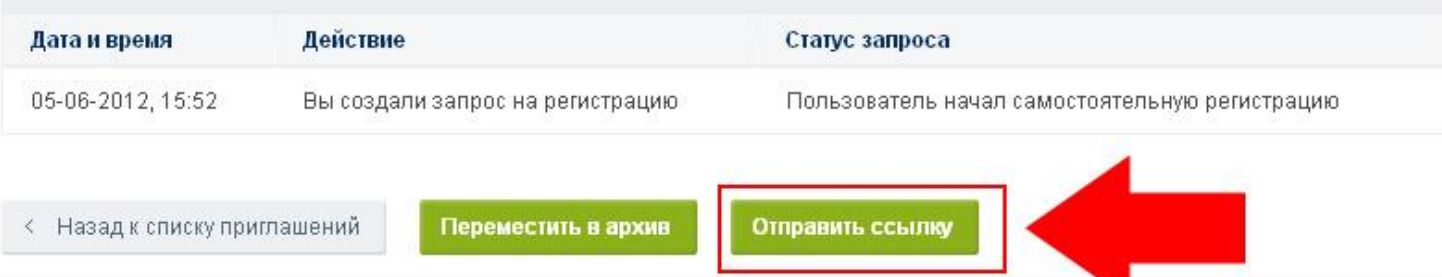

14. Также для вашего удобства все неактуальные запросы можно отправлять в архив. Таким образом вы будете видеть в вашем списке всех приглашений и самостоятельных регистраций только те, которые вы хотите отслеживать. Отправить в архив можно, воспользовавшись кнопкой «Переместить в архив». Даже если вы переместите запрос в архив, ссылка, отправленная в приглашении новичку, будет действовать.

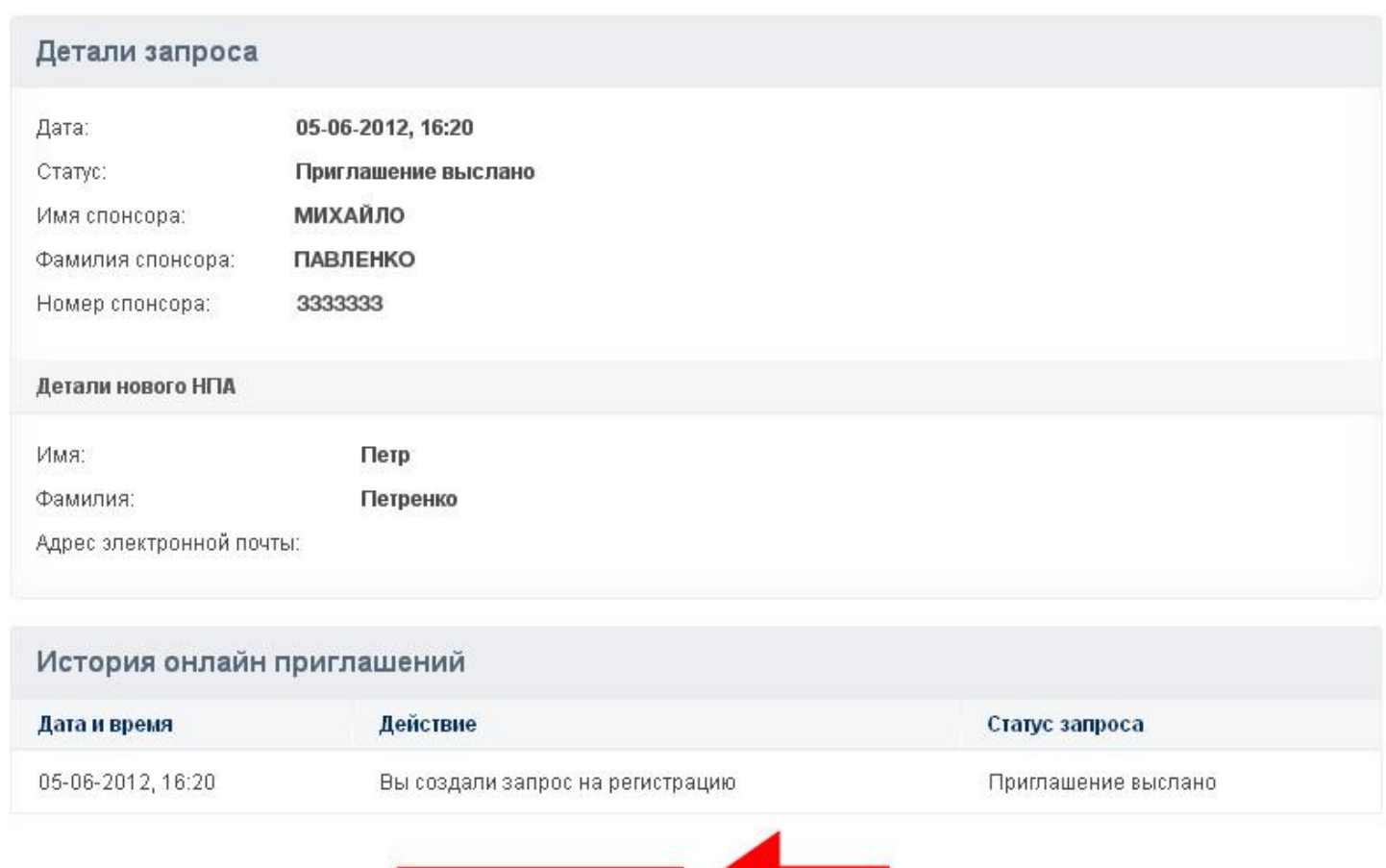

ашение повторно

Переместить в архив

< Назад к списку приглашений